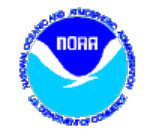

# DADDS Training

Wednesday, September 13, 2017

 $\Omega$ 

Letecia Reeves, NOAA, [Letecia.Reeves@noaa.gov](mailto:Letecia.Reeves@noaa.gov) Matthew Ceanfaglione, Microcom, mattc@microcomdesign.com

### DCS Website - New Features

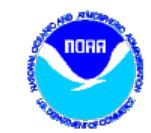

#### ● Field Test

- Platform data is available outside of the user login.
- Netlist Filters
	- Create custom filters from existing netlist files or a filter.
- Forgotten Password
	- An additional way to reset an account password.

# Field Test

- Created to help technicians in the field quickly check the status of a platform.
- Returns historical message data and platform information.
- Accessible via a link located on the DCS website login page or by browsing directly to https://dcs1.noaa.gov/Account/FieldTest.

## Field Test Form

- The form requires two inputs :
	- Platform's DCP address
	- Number of hours to look back
- Clicking the 'RETRIEVE' button submits a query to the server.
- The query has two outputs :
	- Platform channel & timing info
	- Table based view of any message data found.

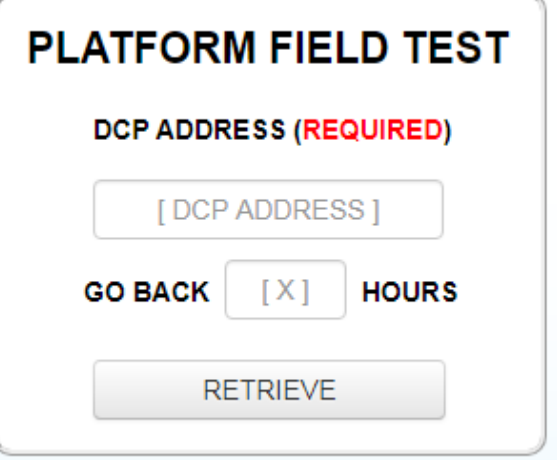

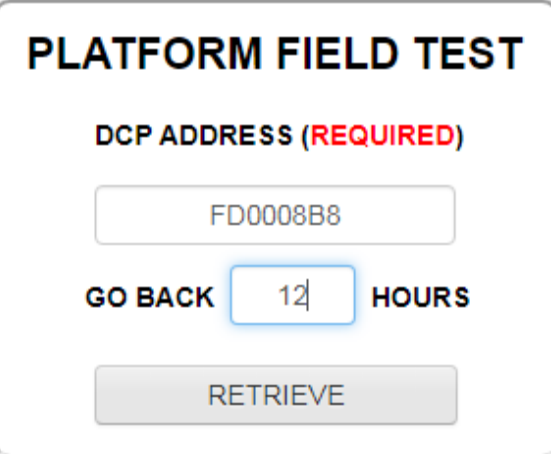

## Field Test Output

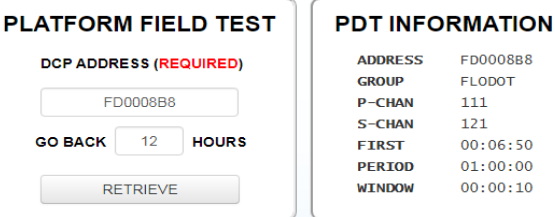

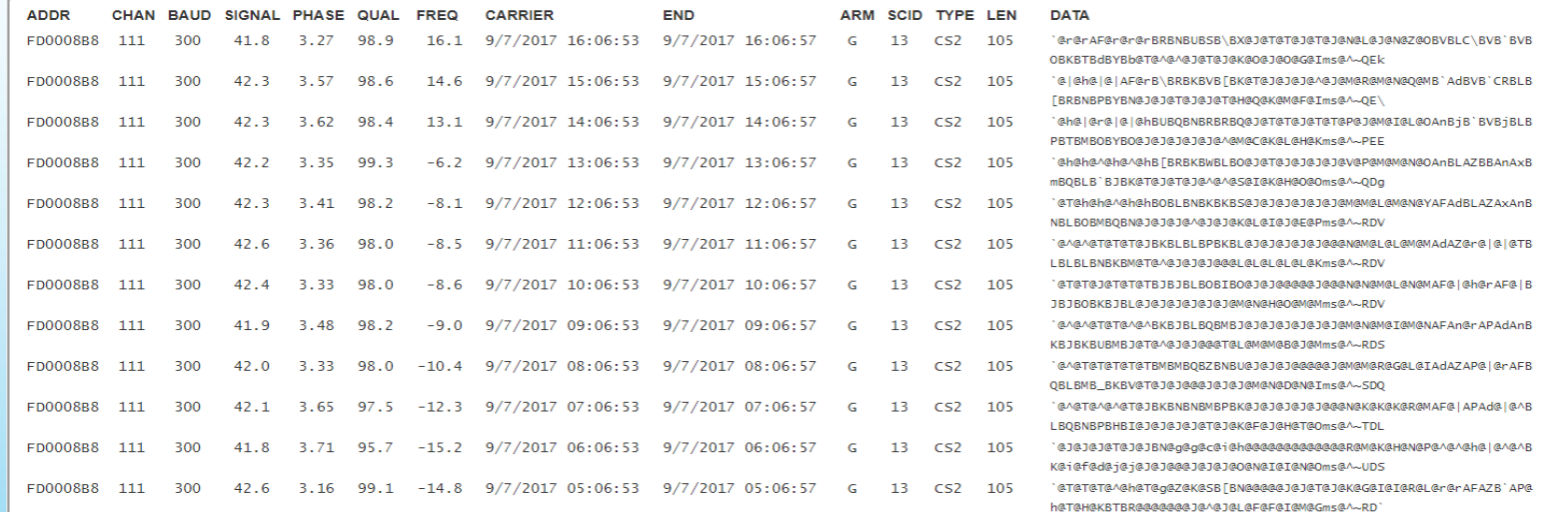

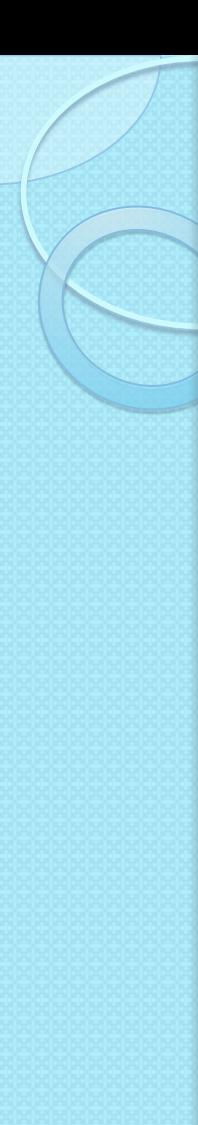

# Netlist Filter

- A netlist filter is a type of message data filter created from a standard CSV file, an LRGS netlist file or a platform filter.
- They contain two query parameters :
	- One or more platform addresses to filter on
	- How far back to look for the message data
- Stored in the database for future use, and accessed using existing saved filter controls.

## Netlist Files

- LRGS '.nl' Files
	- Used by an LRGS client to determine what platforms it needs to retrieve data for.
	- Many users already have LRGS .nl files that define only the platforms for their organization.

#### ● CSV Files

- Comma Separated Value; An additional file format for users not familiar with LRGS netlist files.
- Contains a comma separated string of platform addresses to be included in the website netlist filter.

# Netlist Dialog

• Netlist buttons are located to the left of the filter button on the 'Messages' and 'Platforms' website tabs.

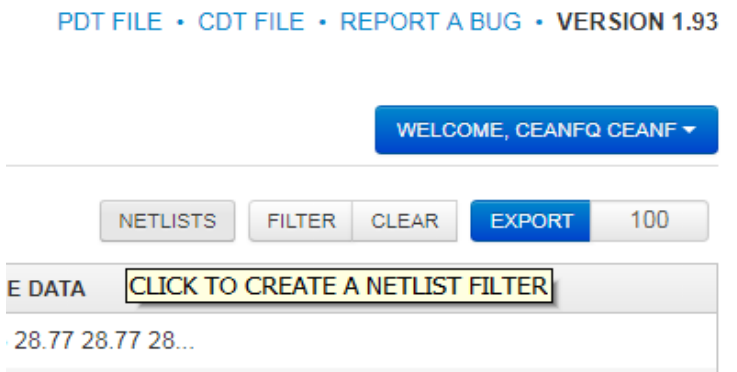

Clicking a netlist button opens a dialog window used to create a netlist filter from an uploaded file or an applied platform filter.

# Netlist Dialog

- The netlist dialog has 4 fields :
	- Name for the netlist filter.
	- Type of netlist filter being created; CSV, LRGS or an applied filter.
	- Time range to determine how far the netlist filter looks back for data (from 1 hour to 30 days).
	- File upload control to select a netlist file for the CSV and LRGS types.

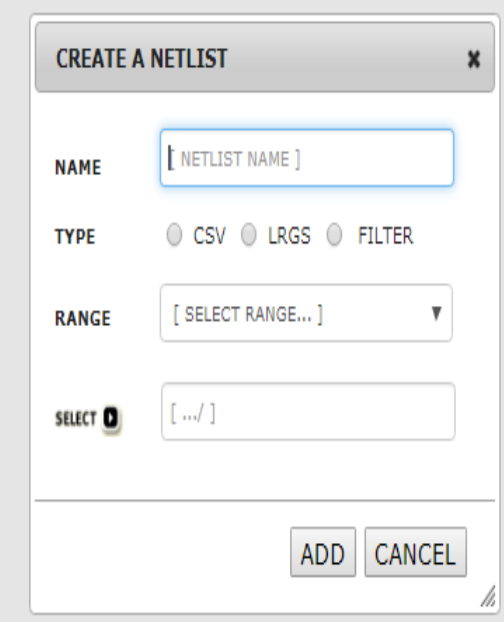

# Creating Netlist Filters

- Perform the following steps to create a netlist filter from a platform filter :
	- Create a filter with condition specifics such as group codes or individual platform addresses on the platforms tab.
	- Open the netlist filter dialog window.
	- Enter a friendly name in the Name' text box.
	- Select the 'Filter' option in the 'Type' radio group.
	- Select a look back period using the 'Frame' drop down list.
	- Click the 'Add' button to submit and save the netlist filter.

# Creating Netlist Filters

- Perform the following steps to create a netlist filter from a CSV or LRGS netlist file :
	- Open the netlist filter dialog window by clicking the 'Netlist' button on the messages or platforms tabs.
	- Enter a friendly name for the netlist filter.
	- Select the 'CSV' or 'LRGS' option in the 'Type' radio group depending on what file type is being used.
	- Select a look back period using the 'Frame' drop down list.
	- Click the 'Select' button to open the file browser, and select the CSV or LRGS file to be uploaded.
	- Click the 'Add' button to submit and save the netlist filter.

# Loading Netlist Filters

• Netlist filters are treated as a type of saved 'View' (filter).

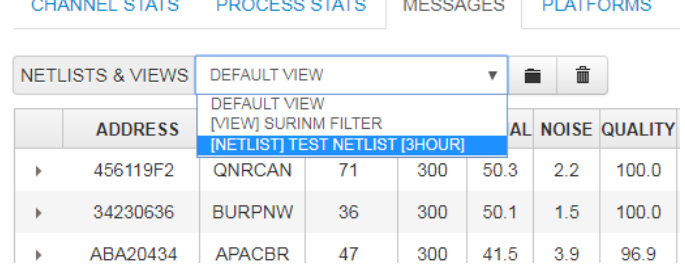

- They are loaded into the 'Netlists  $&$  Views' drop down list located on the messages tab, and have the following text
	- Header text '[ NETLIST ]' before the friendly name.
	- Footer text specifying the range, for example '[ 3HOUR ]'.
- To load a netlist filter, simply select the desired option from the drop down list.
- The website will submit a query to the database and apply the netlist filter to the message data.

# Forgotten Password

- $\bullet$  As a result of new, urgent, IT security directives from NOAA, two significant changes were made to the password reset mechanism.
	- Security questions containing personal identifying information, or PII, were replaced.
	- Security question answers are now stored in the database as encrypted text.

# Forgotten Password

- The changes to the forgotten password feature would prevent users with security questions containing PII from resetting their password.
- Many users had security questions containing PII that were no longer in the system.
- As a result, a new way of resetting an account password needed to be implemented to help these users.

# Forgotten Password

• To mitigate any potential user issues an additional mechanism to reset an account password was put in place.

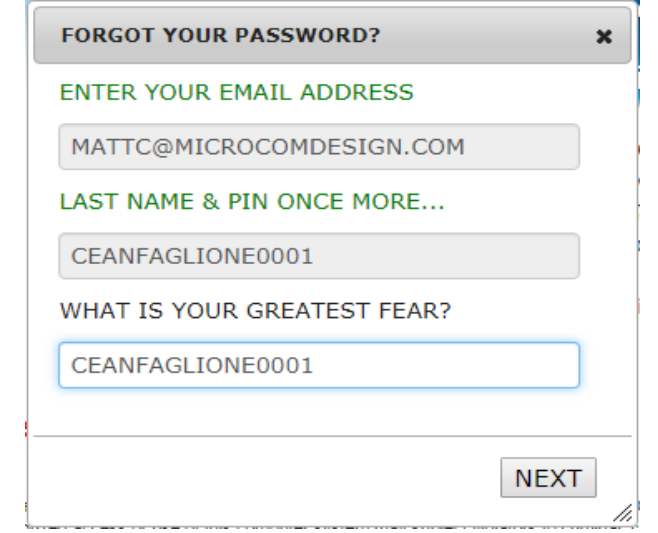

- Users can now initiate the password reset process by entering their last name plus their 4 digit pin code in both security answer fields.
	- For example, 'Roberts1234' would be entered for a user whose last name is 'Roberts' and pin code is '1234'.

#### Creating Batch files for PDT Updates

UPDATE PDT 1234ABCD & OWNER ID = TESTID  $\&$ COUNTRY STATE PROV = USMD & LOC\_NAME = "NEVERSHINE" & LATITUDE =  $352722$  & LONGITUDE =  $-1152326$  &  $CATEGORY = L &$ SHEF  $CODE1 = PC &$  $SHEF$  CODE2 = US & MANUFACTR  $ID = FTS &$ MODEL NO = TX312  $\&$  $SEASON\_ID = N &$ DATE DEPLOY =  $20170831$  & PMAINT EMAIL = "Letecia.Reeves@noaa.gov" END

Batch files can contain as many updates as is needed. They should begin with UPD or UPDATE PDT 1234ABCD & and end with END.

Delete any lines that are not needed. A batch can be as small as... UPD PDT 1234ABCD & LOC\_NAME = "NEVERSHINE" & END